## 大分県 消耗品発注システム操作マニュアル(初期設定等)

消耗品発注システム(BtoBプラットフォームサービス)初期設定用の操作マニュアル ー

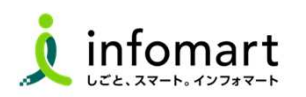

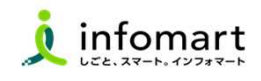

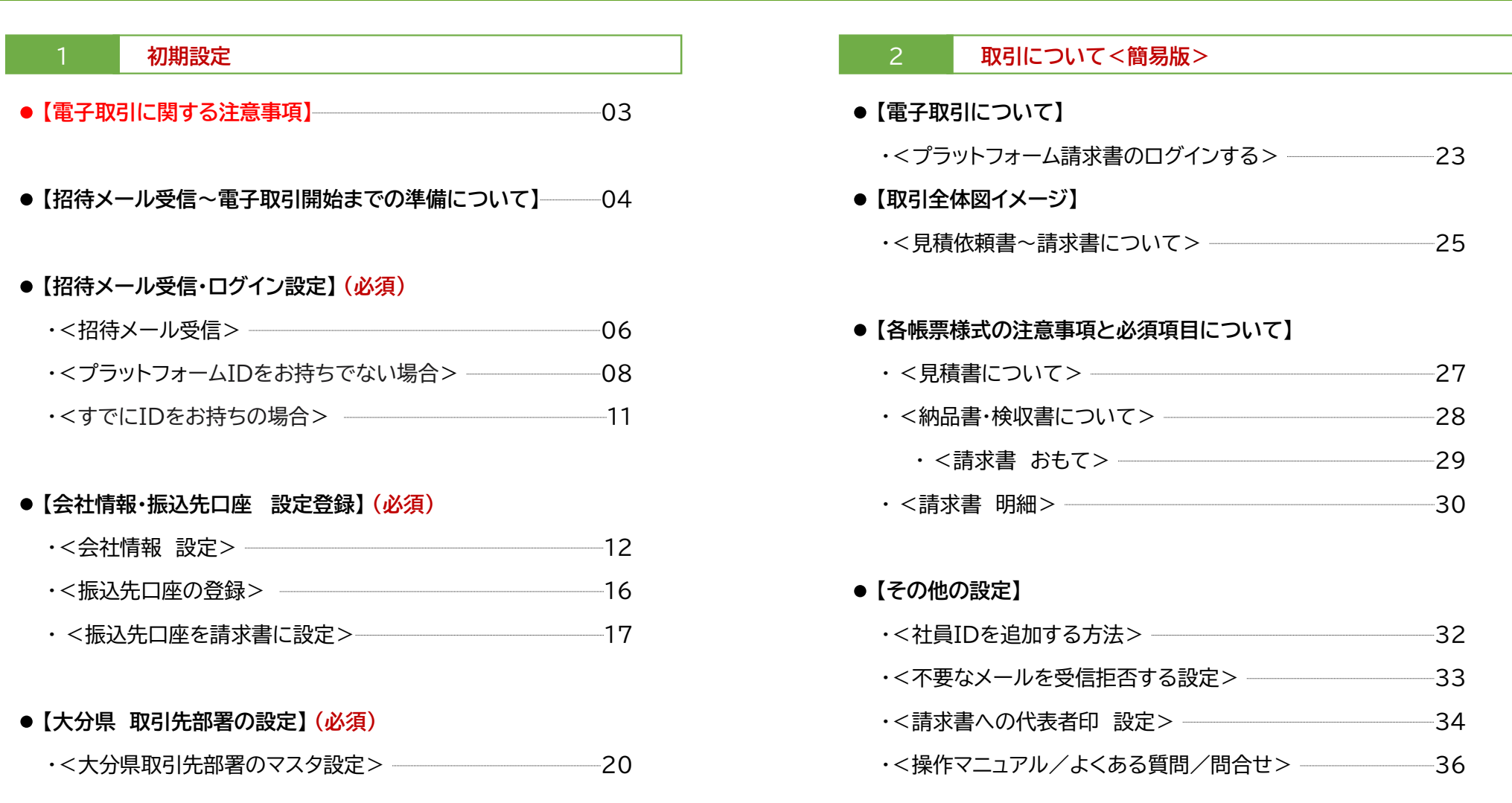

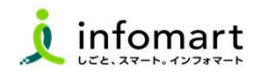

当操作マニュアルは「取引開始前の初期設定」 「正しい操作方法」などに関する注意事項などが記載されています。 ご利用前に必ず「操作マニュアル」をお読みください。

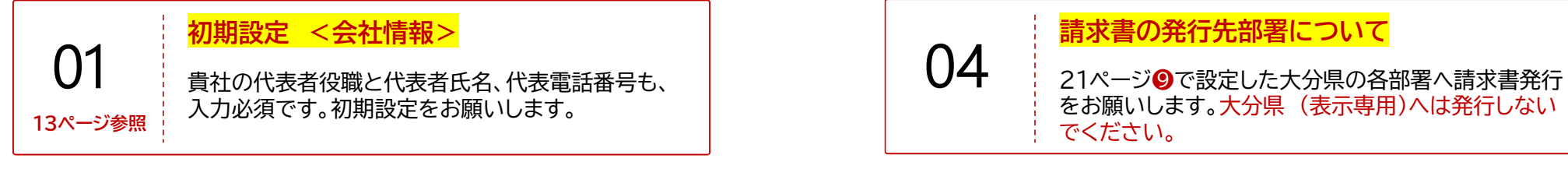

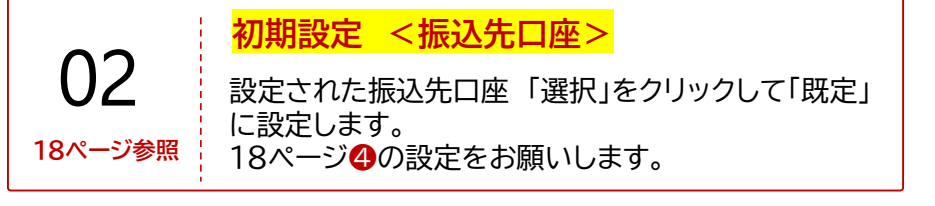

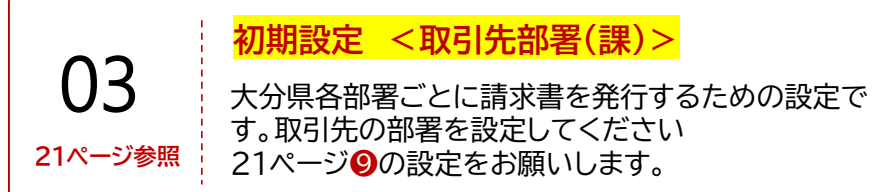

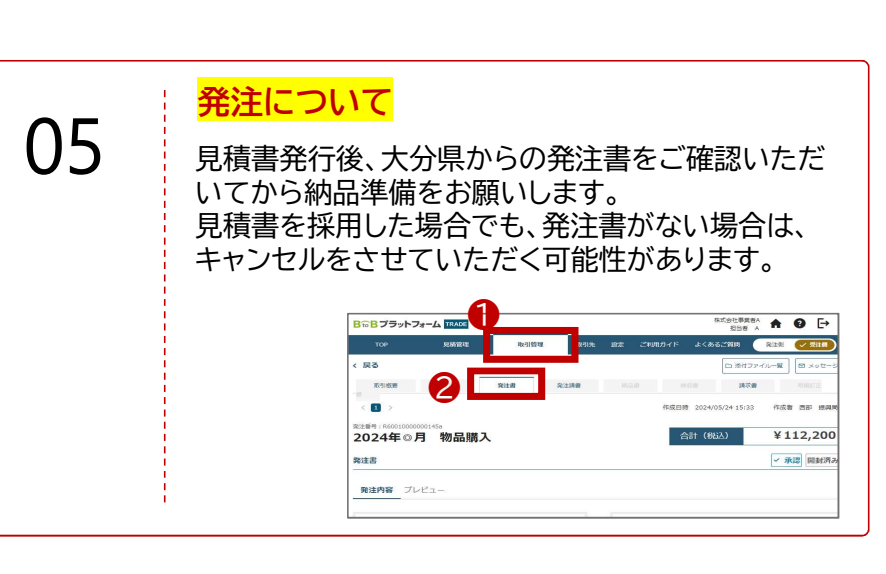

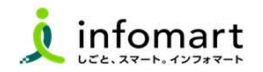

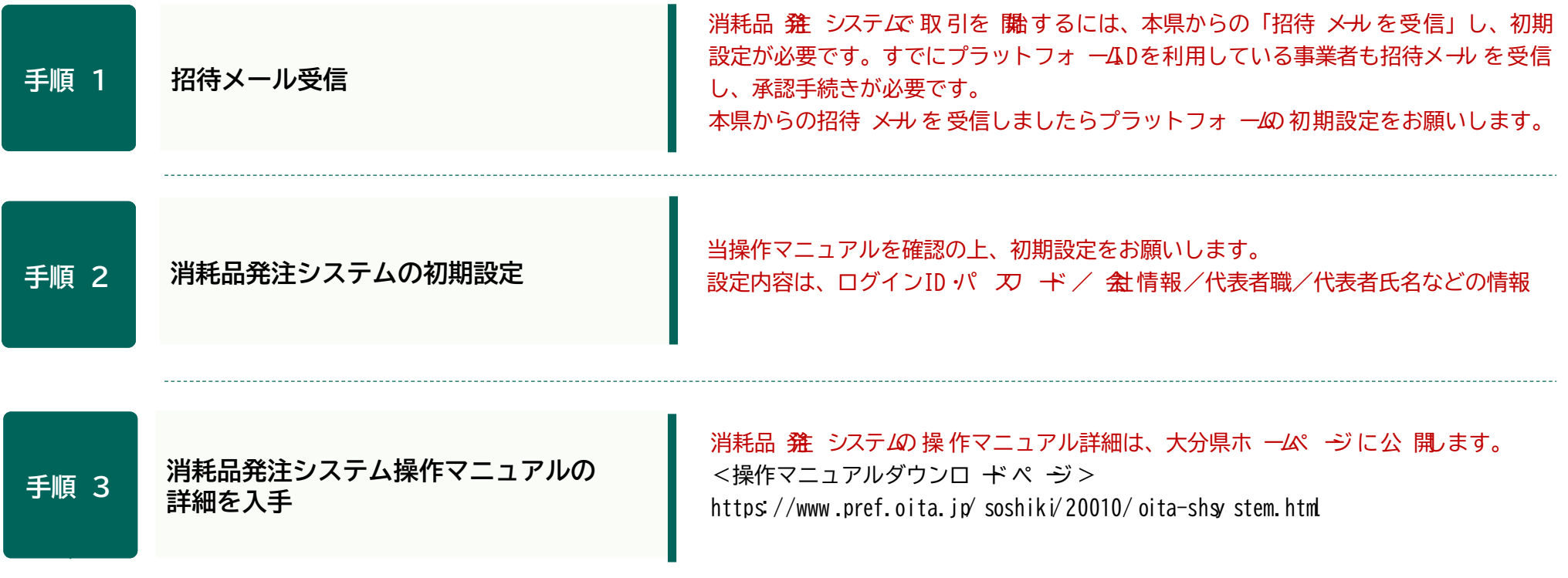

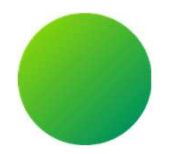

## 大分県消耗品発注システム <BtoBプラットフォーム>

## 初期設定 <招待メール受信・ログイン設定>

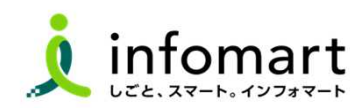

5

### ■ 招待メール受信後のログイン設定

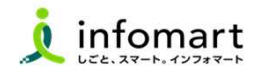

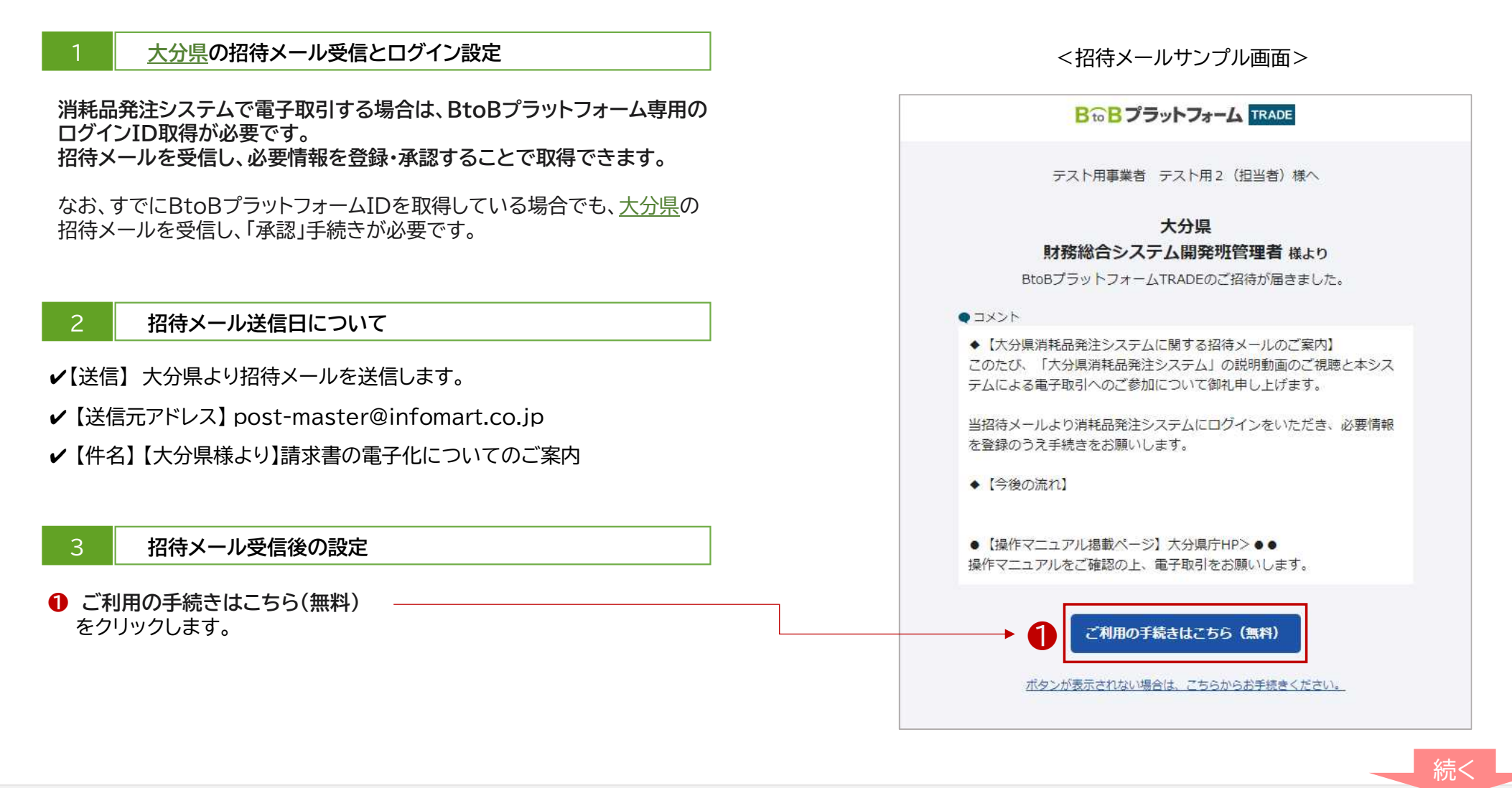

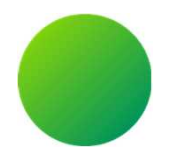

## <BtoBプラットフォームIDをお持ちでない場合>

## 初期設定 <招待メール受信・ログイン設定>

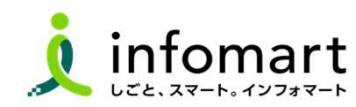

7

### ■ ログイン設定 <プラットフォームIDをお持ちでない場合>

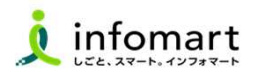

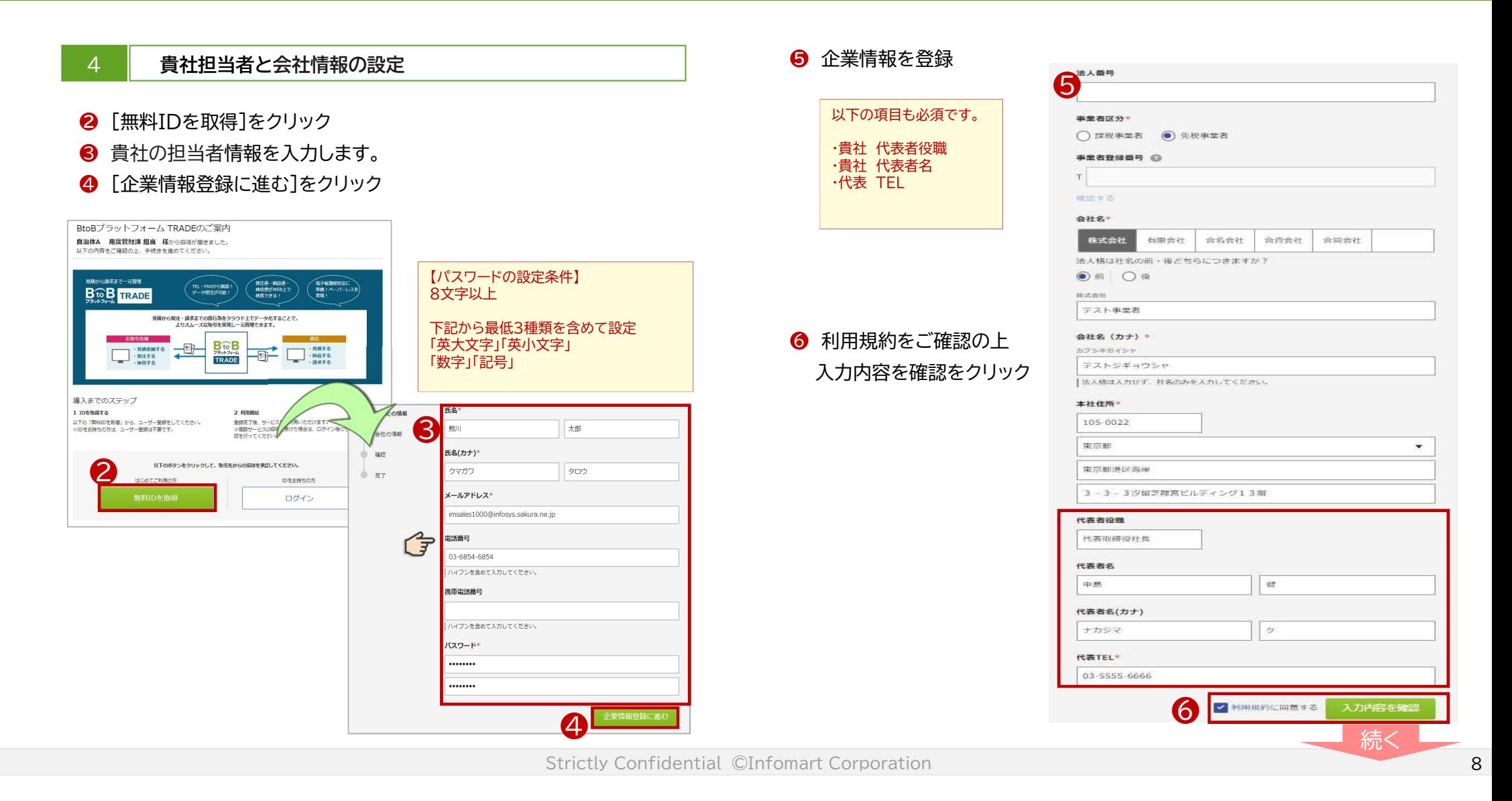

### ■ ログイン設定 <プラットフォームIDをお持ちでない場合>

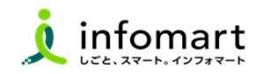

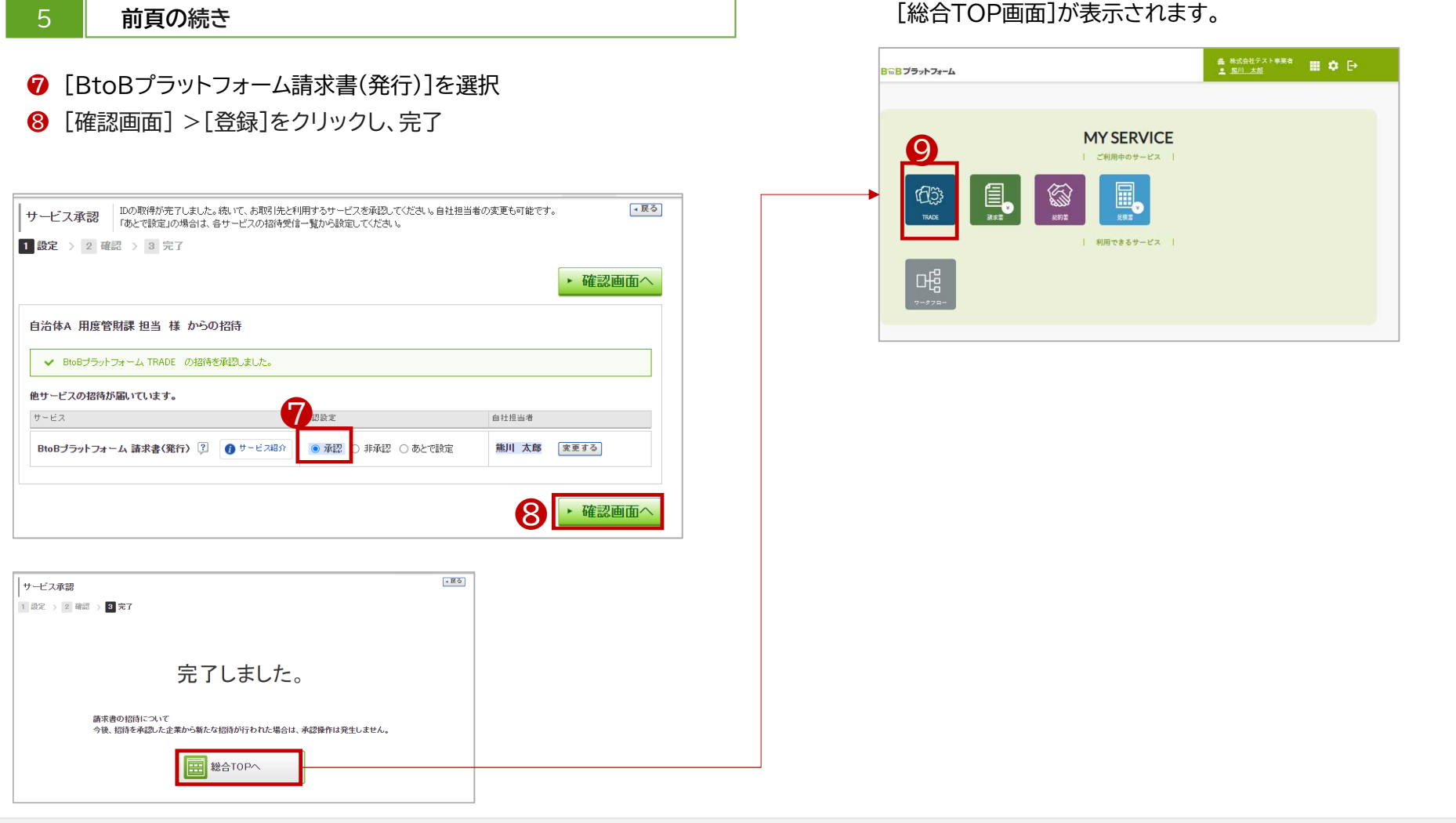

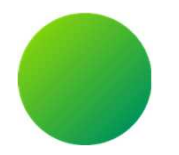

## <BtoBプラットフォームIDをお持ちの場合>

## 初期設定 <招待メール受信・ログイン設定>

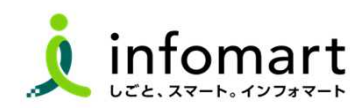

10

### ■ ログイン設定 <すでにIDをお持ちの場合>

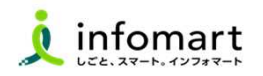

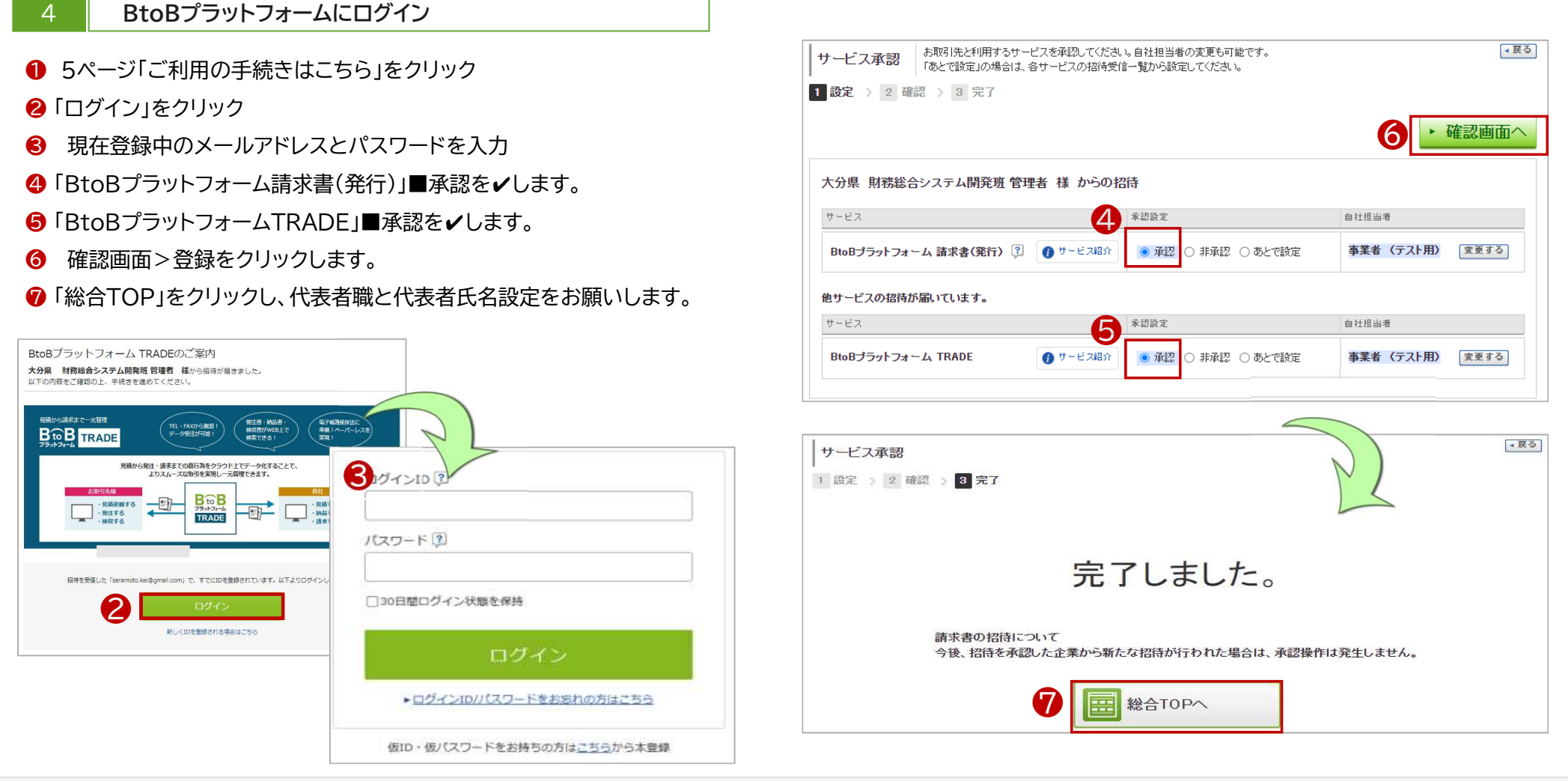

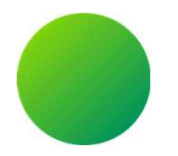

## BtoBプラットフォーム

## 初期設定 <会社情報設定>

【会社情報に関する注意事項】

・貴社の代表者役職と代表者氏名、代表電話番号は、入力必須項目です。設定状況のご確認をお願いします。

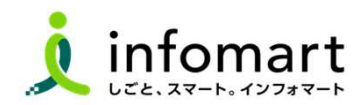

### ■ 会社情報の設定登録 【登録必須】

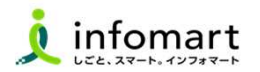

#### 会社情報の登録~確認

下記、❶❸のいずれかの方法で会社概要の画面を表示します。

- ●「♡」をクリックし、2「社員・権限設定」を選択
- 6 「サービス選択」をクリックし、4「設定・登録」を選択

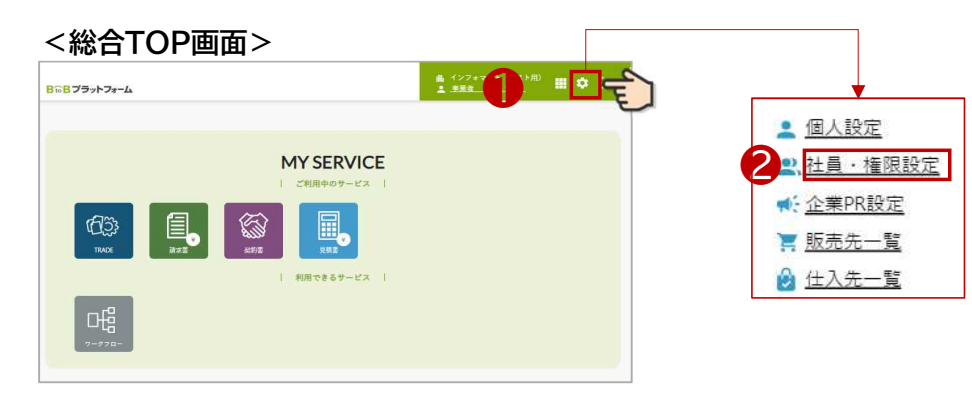

#### ❺ 「会社・組織・権限設定」画面を選択

❻ 「会社概要変更」をクリックします

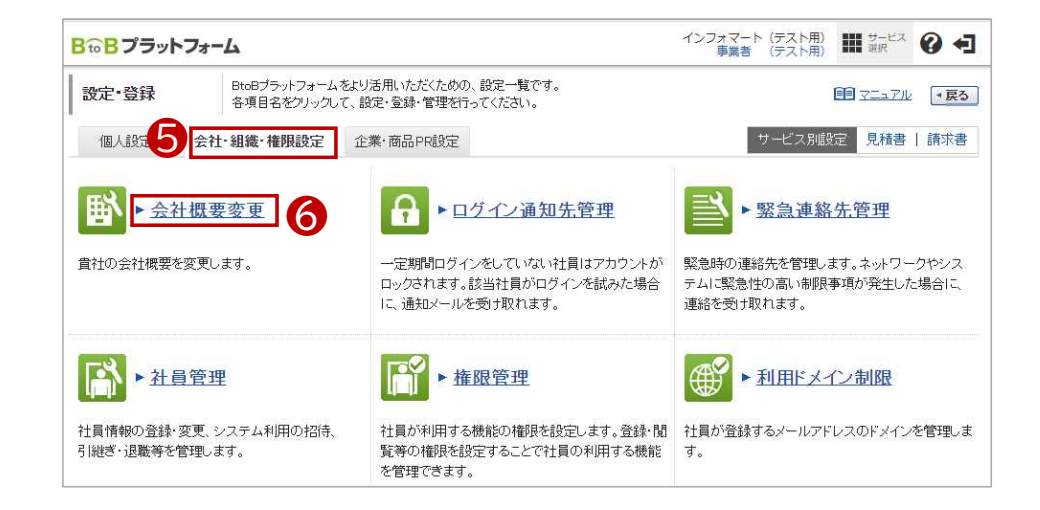

#### <ログイン後の画面>

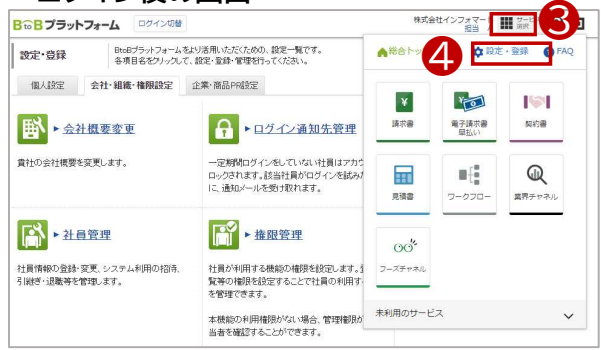

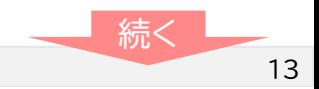

### ■ 会社情報の設定登録 【登録必須】

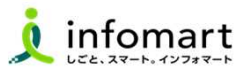

#### 2 ま会社情報の登録~確認

見積書や請求書に表示される貴社会社情報の設定です。

❼ 必要事項を入力します。

代表者職、代表者氏名も必須です。

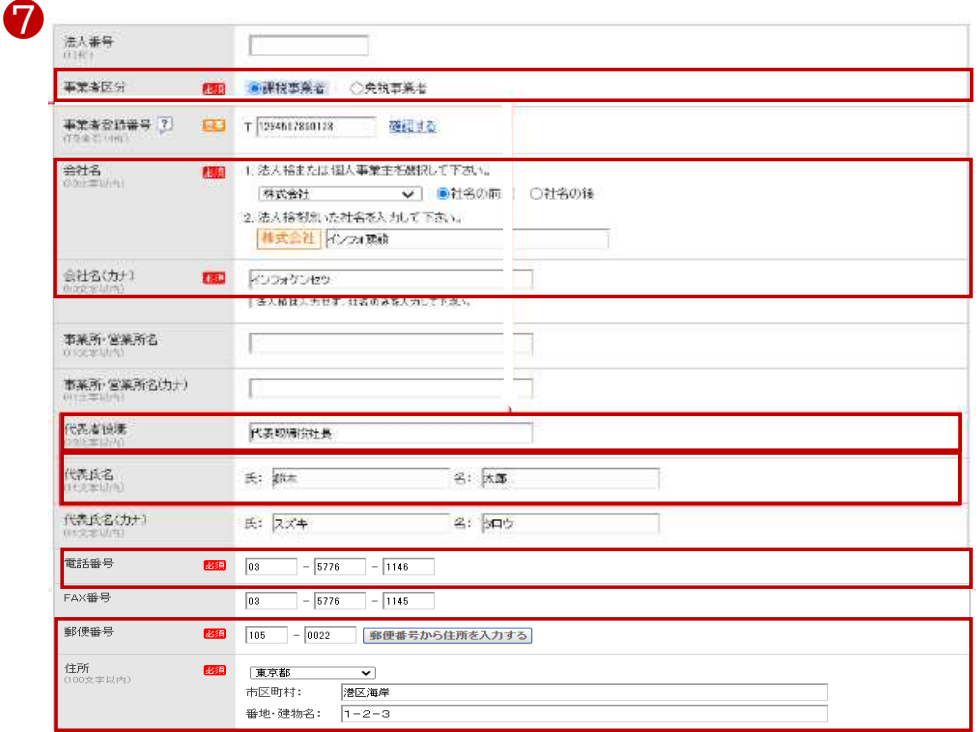

会社情報を入力します。 · 確認画面へ · 登録するて 登録を完了します。

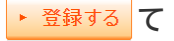

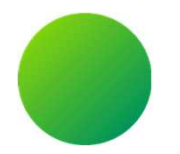

## BtoBプラットフォーム

## 初期設定 <振込先口座設定>

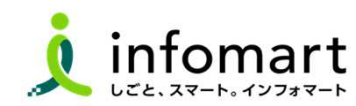

### ■ <振込先口座 登録>【登録必須】

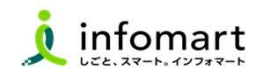

#### 1 請求書に記載する振込先口座の設定 入金方法が振込の場合に設定します。 ❶ 「サービス選択」を選択 2 「請求書」を選択 6 「振込先口座一覧」を選択します。 ❶ BiGB プラットフォーム 味味 ログイン切替 ▲総合トップ ☆設定·登録 ● FAQ 発行TOP 受取TOP 設定・登録 ご利用ガ ❷ BtoBブラットフォーム 請求書をより活用いただくための、設定一覧です。 設定 登録 各項目名をクリックして、設定・登録・管理を行ってください。 ¥  $r_{\odot}$ ISI 発行設定 受取設定 語求書 電子請求書<br>早払い 契約書 ▶ 発行先情報自動反映 ▶ 発行先一覧  $\Omega$  $\overline{H}$  $\mathbb{H}^2_{\mathbb{R}}$  $\mathbb Q$ 請求書発行先の登録・招待、 発行先が企業情報を変更した時に、 見積書 ワークフロー 業界チャネル 発行先コードなど発行先別の設定をします。 自社の発行先情報に自動反映させるかを設定 す。 ❸  $\odot$ ▶ 請求書テンプレート一覧 振込先口座一覧 フーズチャネル よく使う諸求書のおもて・明細の項目を 請求書に表示する振込先口座の登録をします テンプレートとして登録し、諸求書作成時に 入金消込口座も登録できます。 未利用のサービス 使用します。  $\checkmark$

#### ❹ 「口座を新規登録する」を選択します。

6 「振込先」を入力後、 → 確認画面へ ? → 登録する 完了です。

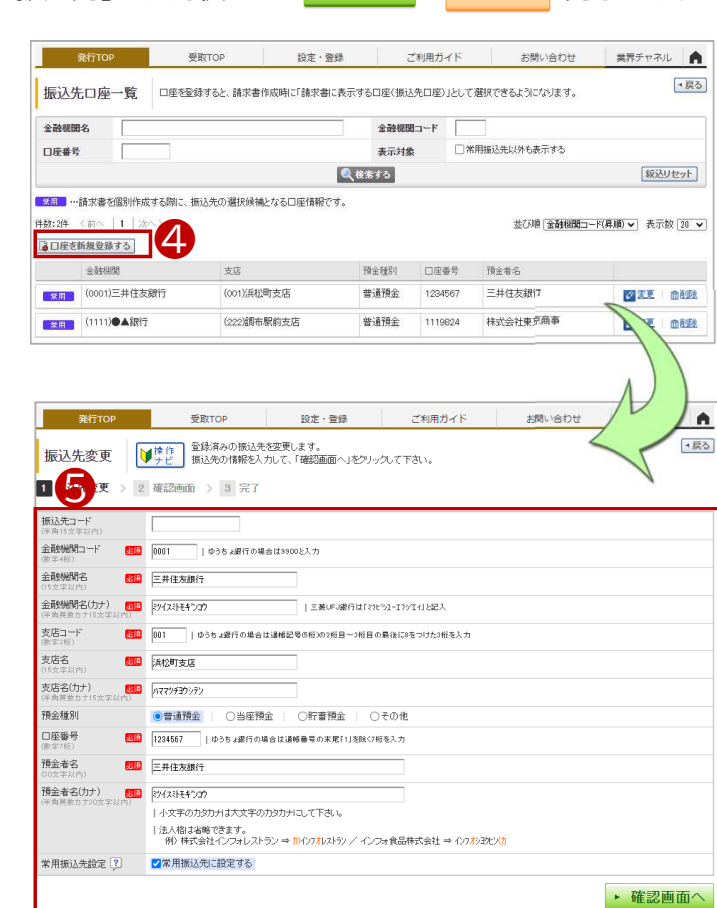

Strictly Confidential ©Infomart Corporation

続く

### <振込先口座を請求書に設定する> 【登録必須】

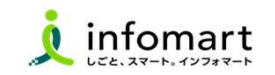

2 | 請求書に記載する振込先口座の設定

入金方法が振込の場合に設定します。

「設定・登録」を選択

■

- 「発行先設定」を選択
- 「請求書書式設定」を選択します。

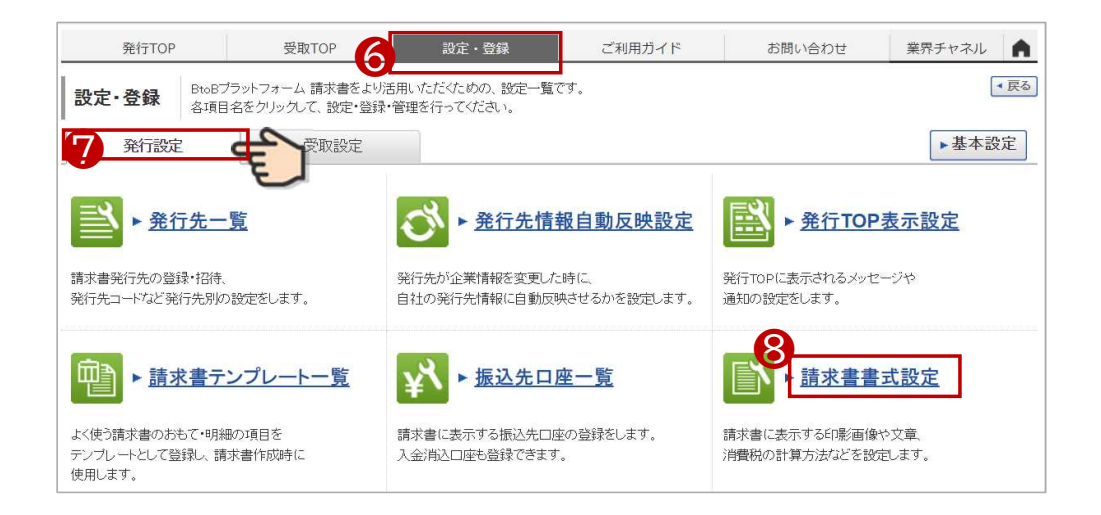

#### 「自社設定の書式」を選択します。

「請求書書式設定を新規に登録する」をクリック

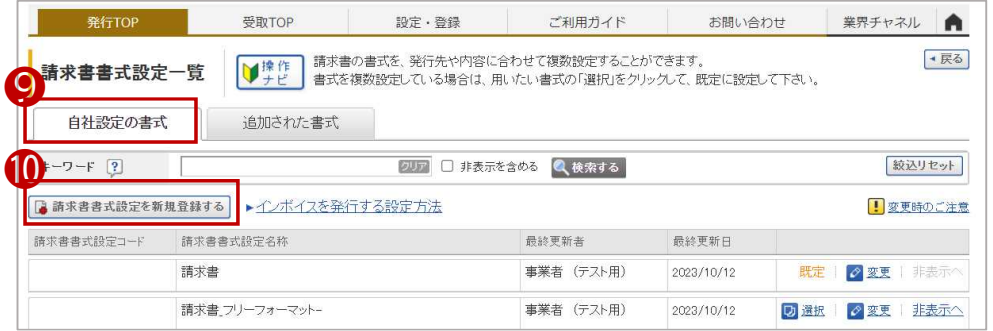

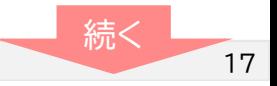

### infomart

### <振込先口座 設定> 【登録必須】

■

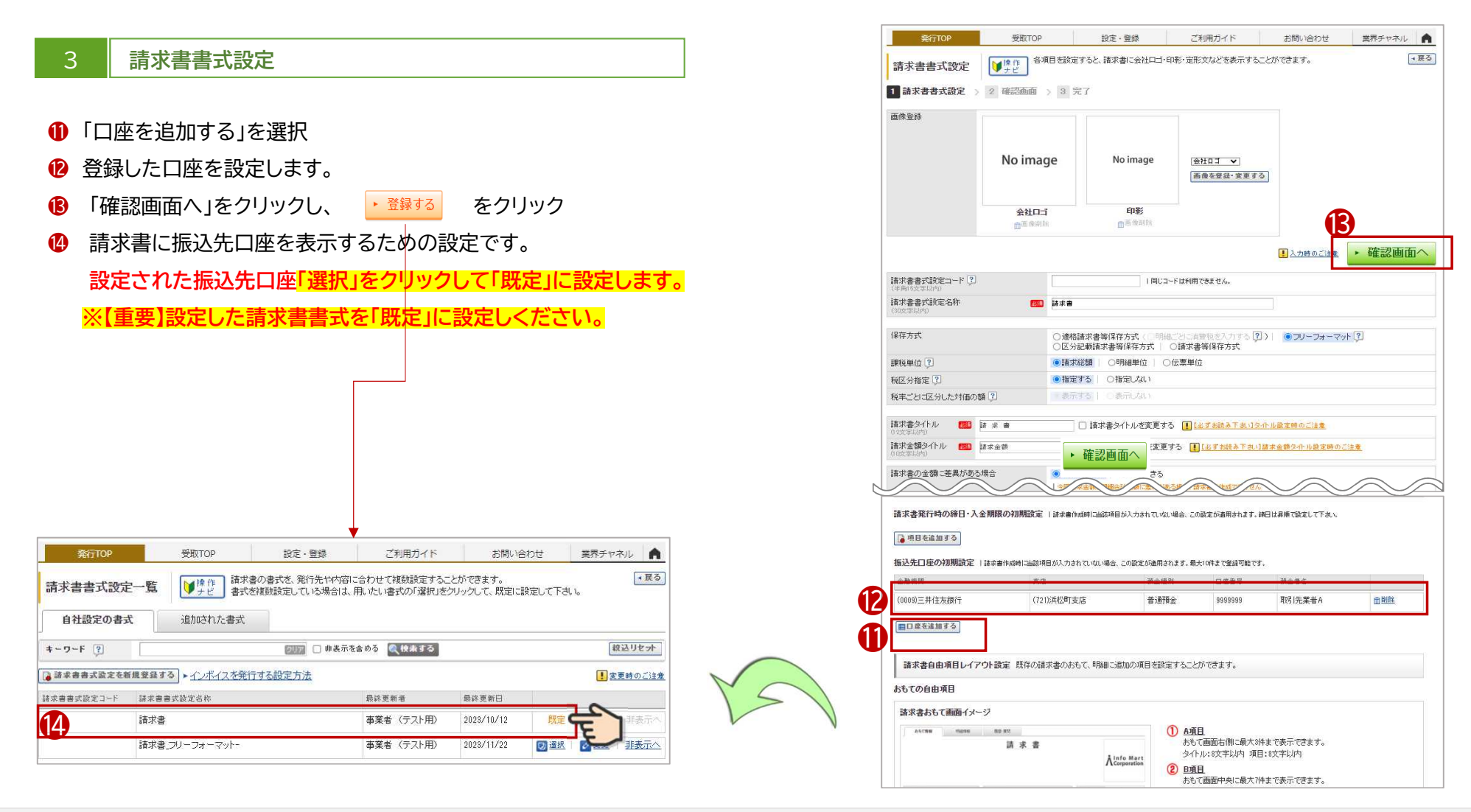

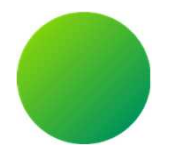

## BtoBプラットフォーム請求書

## 初期設定 <取引先部署(課)の設定>

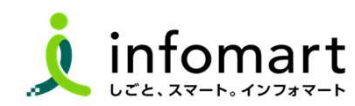

19

### <取引する部署(課)の設定⑴> 【登録必須】

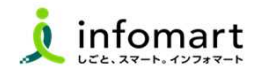

#### 取引する部署の設定

大分県各部署ごとに請求書を発行し、電子取引するために必要な設定で す。ログイン後のTOP画面を表示してください。

- ❶ 「サービス選択」をクリック
- ●「請求書」をクリック

■

- ❸ 「発行TOP」をクリック
- 4 「設定・登録」をクリック

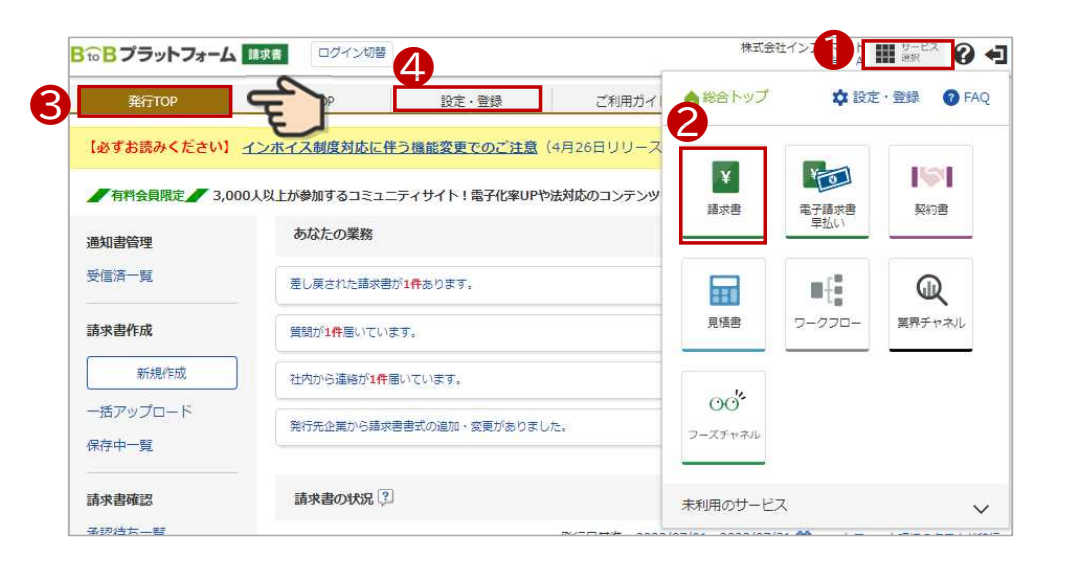

- 取引先の部署を設定します。
- ❺ 発行設定タブをクリック
- ❻ 「発行先一覧」をクリック

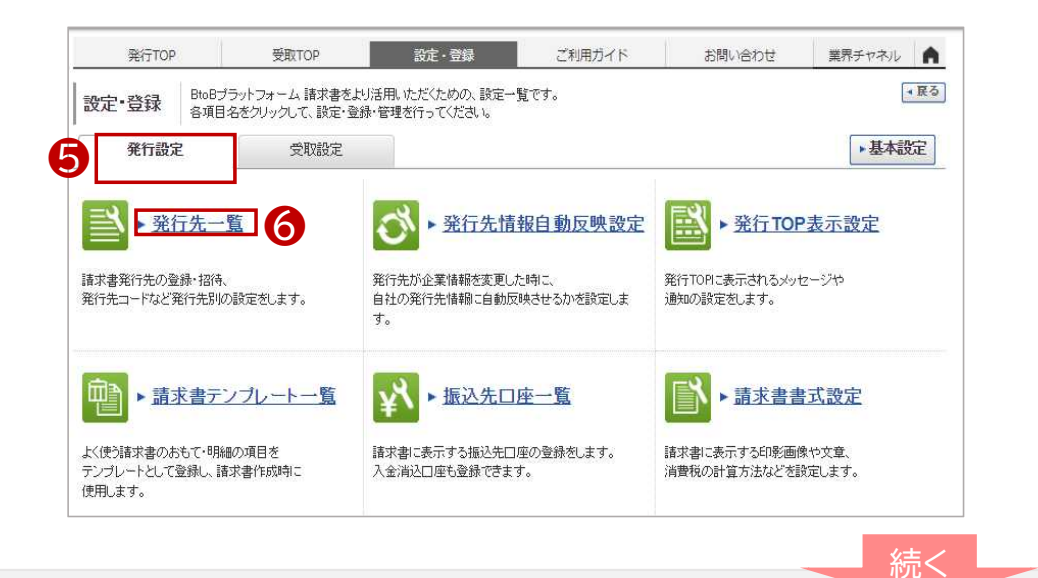

### <取引する部署(課)の設定⑵> 【登録必須】

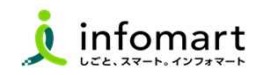

#### 2 | 取引する部署の設定

■

取引している部署を選択します。

● 「大分県」を選択 8 「発行先を複製する」を選択

※取引部署の追加登録も可能です。

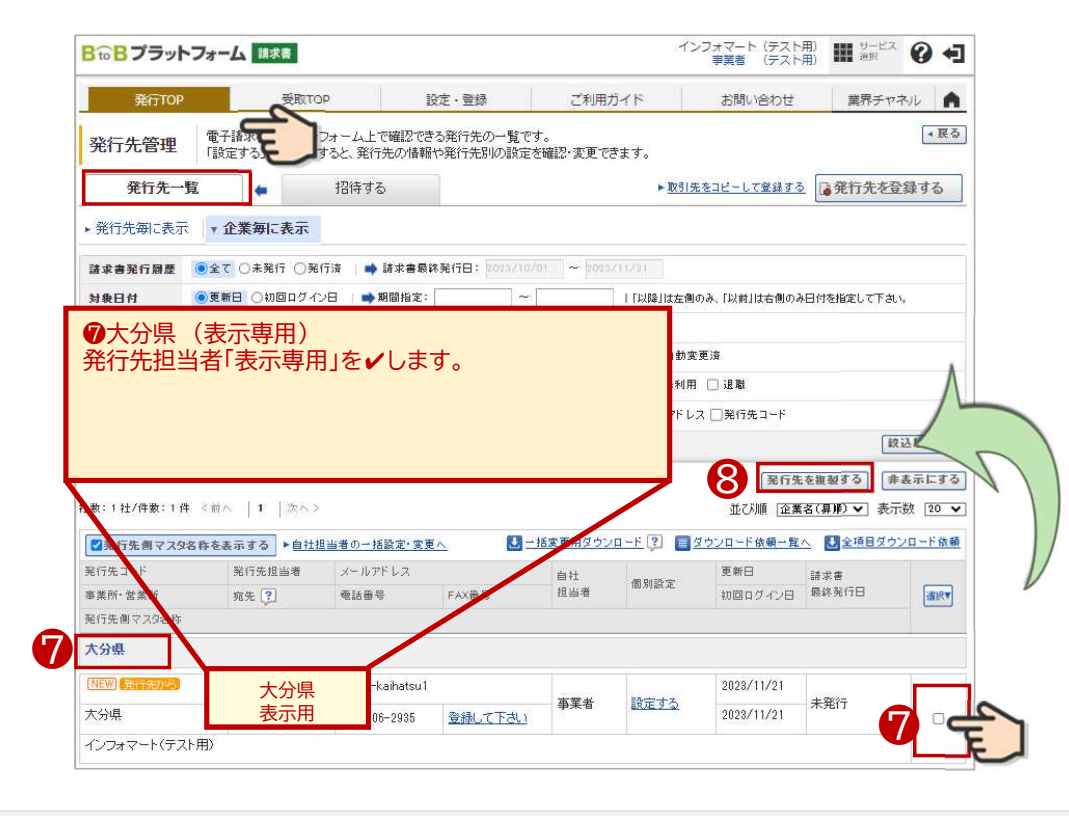

取引先する部署を設定します。 9 取引先の部署を「✔」選択します。 ❿ 「送信する」を選択します。 完了メッセージが表示されたら設定完了です。 = 宛先课积 宛先選択<br>| | 宛先選択 -> | 2| 確認画面 -> | <mark>81</mark> 完了| <部署一覧サンプル画面> 1件中1件の複製が 宛先選択 完了しました。 1 宛先選択 > 2 確認画面 > 3 完了 大分県 | 既に存在する宛先情報は複製されません。 発行先マスタ キーワード [2] クリア 戦検索する キャンセル 確認画面へ 件数:1件 <前へ | 1 | 次へ> 並び順 宛先(昇順) v 表示数 60 v 宛先コード 宛先 住所 湿iRV  $\boldsymbol{\Theta}$  $\Box$ 用度管財課 大分県東京事務所  $\Box$ 大分県大阪事務所  $\Box$ 政策企画課  $\Box$ おおいた創生推進課 ・・・ほか取引している部署を選択します。 宛先選択 図開 2 確認画面 > 3 完了 1 宛先選択 > 発行先マスタ A自治体 DX推進課 キャンイー 宛先コード 宛先 住所 100103100 総務課 108201100 総合政策課 1009034900 行政経営改革課

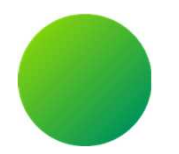

## 消耗品発注システム <BtoBプラットフォーム>

## BtoBプラットフォームにログインする

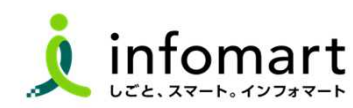

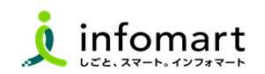

#### ログイン方法

- ❶ インターネットに接続します。 検索ワード「インフォマート ログイン」で検索します。
- **② 下記ログインをクリックします(https://www.infomart.co.jp/)**

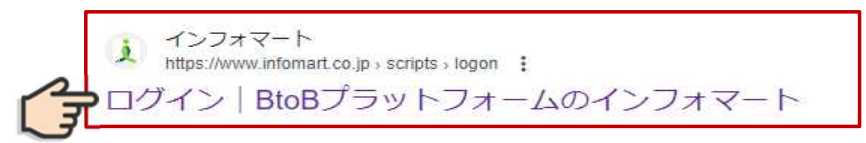

#### **◎ ログインIDとパスワードを入力します。**

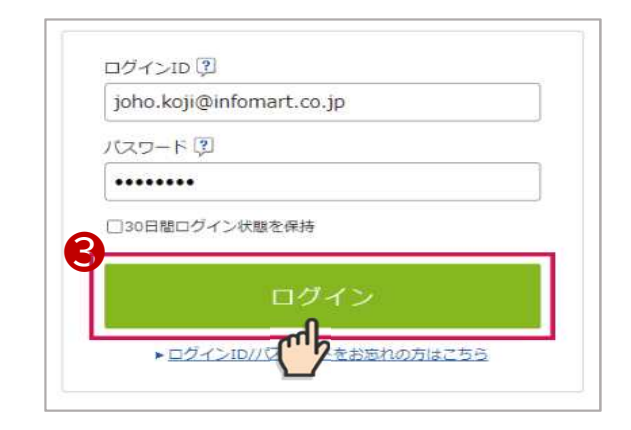

BtoBプラットフォーム総合TOPが表示します。

### **4 「TRADE」をクリックします。**

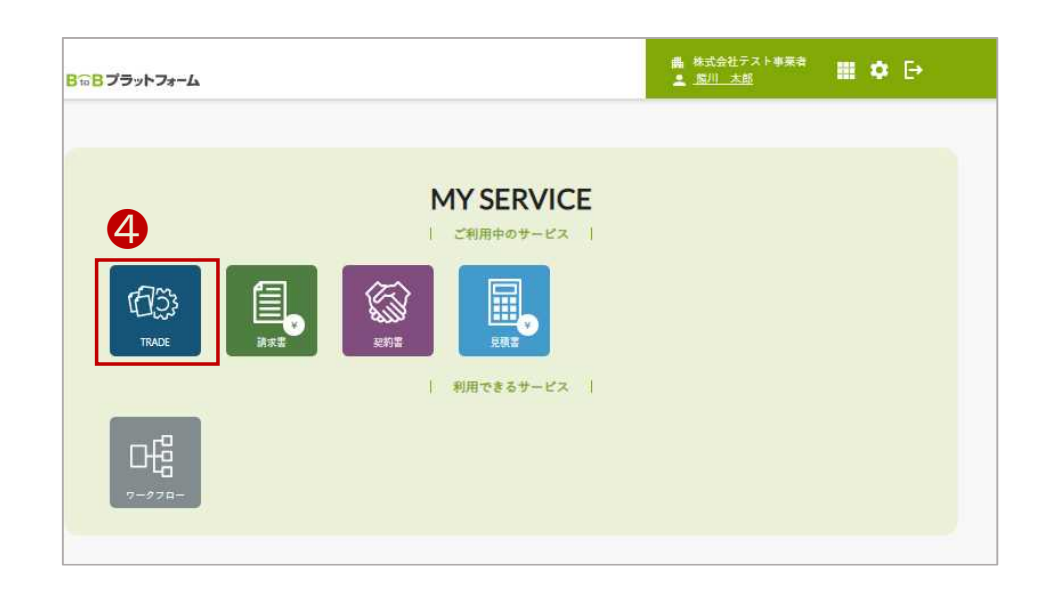

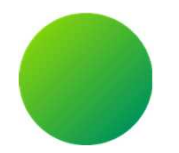

# 消耗品発注システム(BtoBプラットフォームサービス)

<取引全体イメージ>

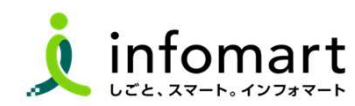

24

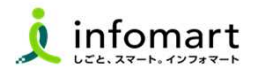

大分県が送付する「見積依頼書」から電子取引を開始します。事業者様は、本システムで見積依頼書を確認し、見積依頼書を引用して見積書を作 成します。そして、大分県はその見積書から発注書を作成します。 見積依頼書をもとに各帳票を作成し、各帳票をキャッチボール方式で取引する仕組みとなっています。

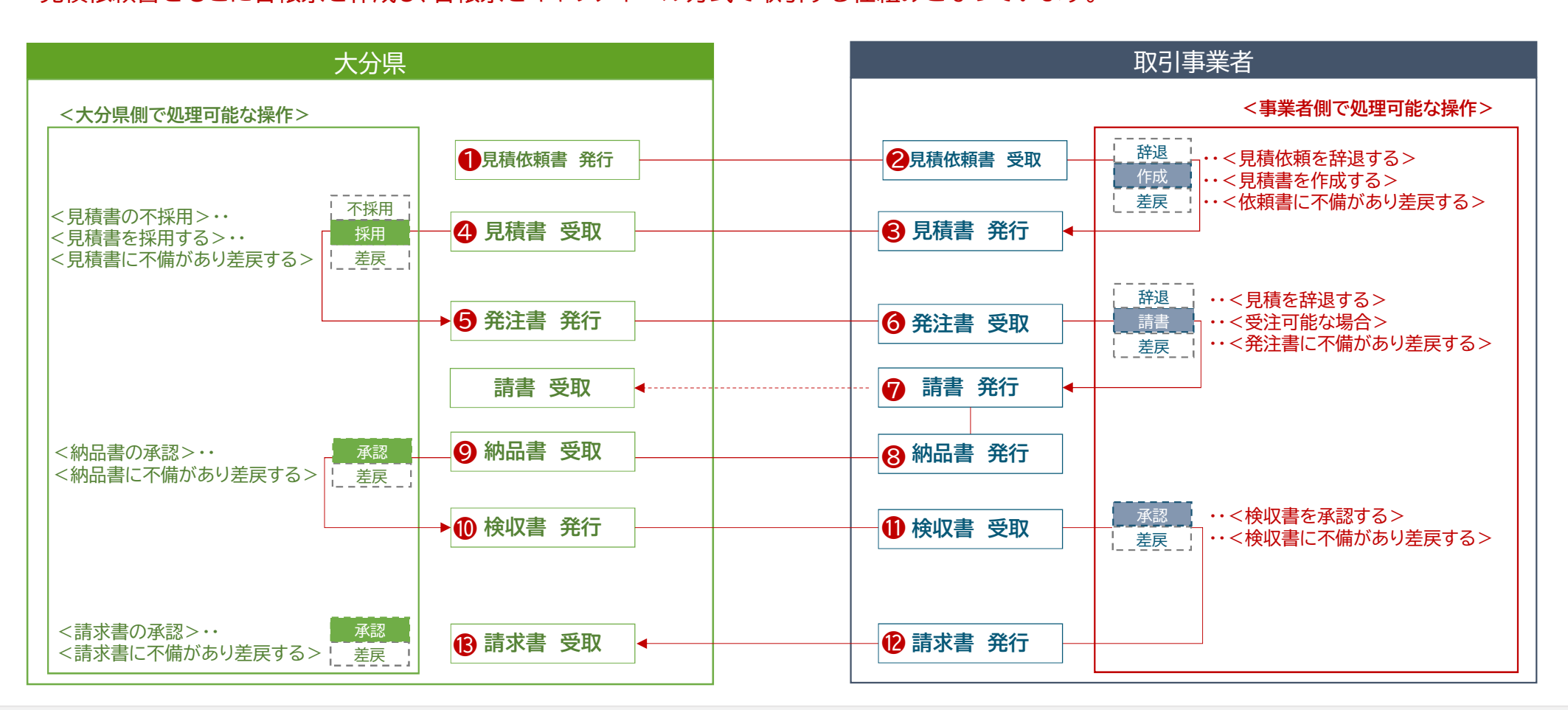

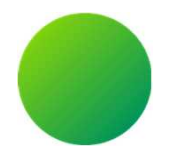

## 消耗品発注システム(BtoBプラットフォーム)

## <各帳票様式の注意事項と必須項目について>

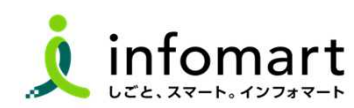

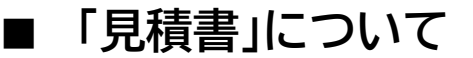

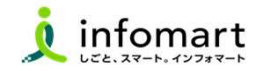

#### 1 システム画面入力後、PDFに変換した見積書のイメージサンプル

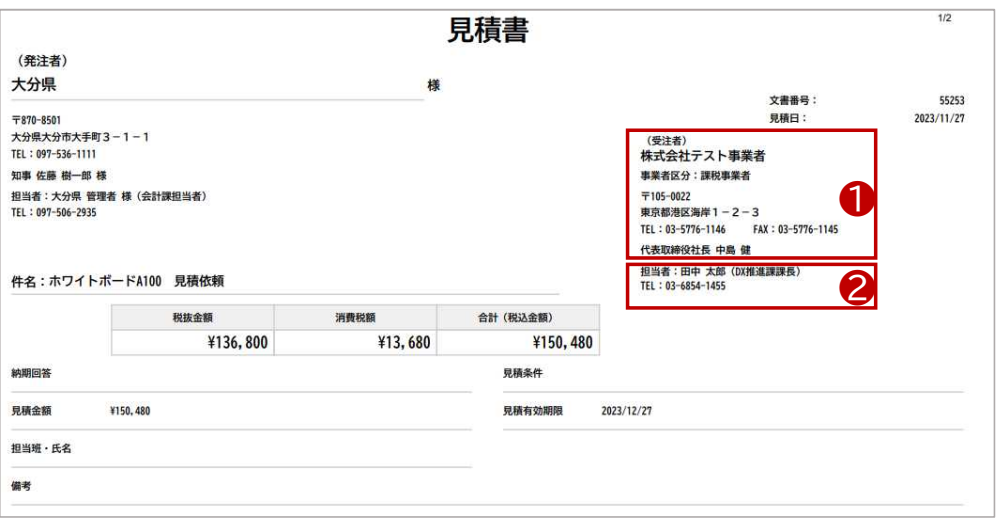

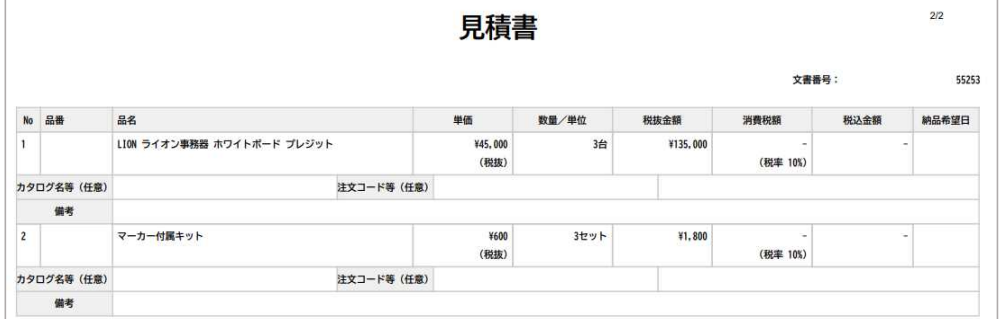

#### 2 | 見積書の必須情報

#### ❶ 見積書に記載が必要な必須情報です。

会社情報に設定された情報が表示されます。

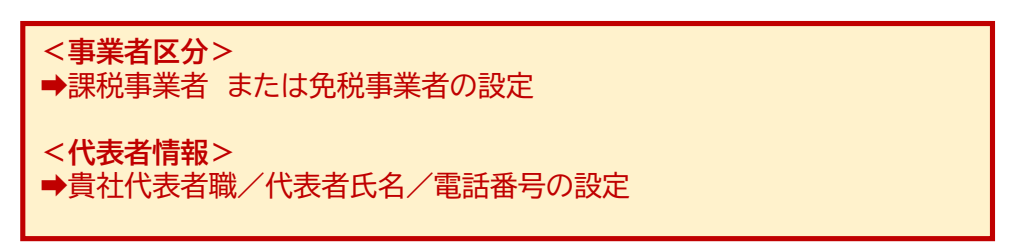

#### 2 見積書作成時に必ず入力をお願いします。入力必須項目です。

<見積発行 責任者> ➡見積書を発行する責任者の部署、氏名、電話番号の設定

### ■ 「納品書」「検収書」について

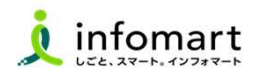

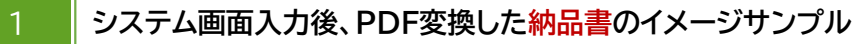

#### ❶ 納品書発行は必須です。発注請書を引用し、納品書に変換します。

<納品書を発行された事業者情報 イメージサンプル>

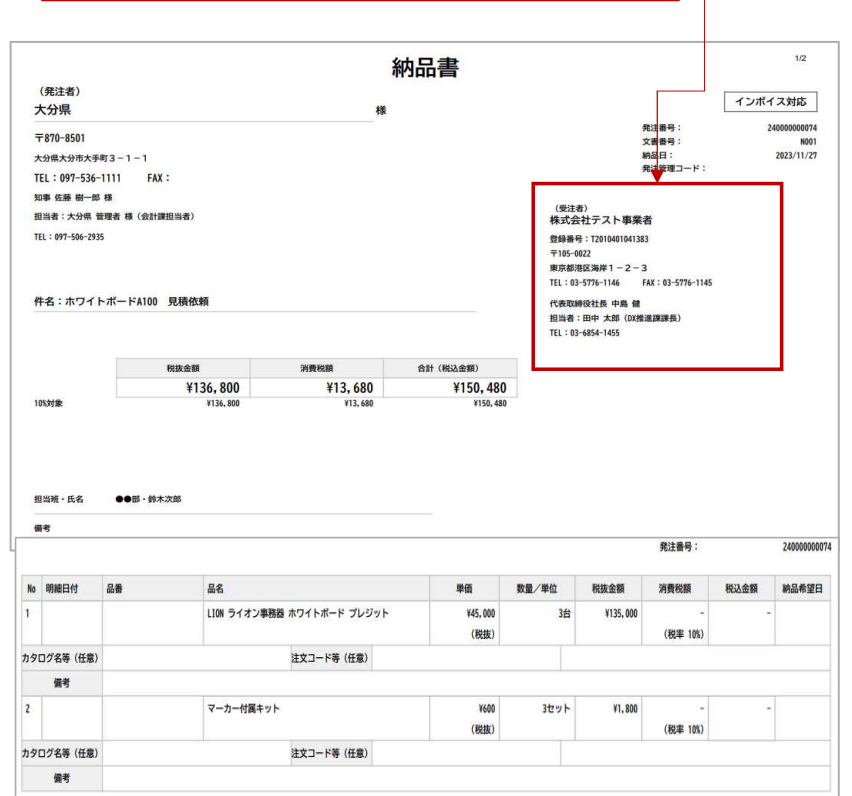

#### 2 | 大分県から発行された検収書をPDF変換したイメージサンプル

### ❶ 大分県から発行された検収書を確認・承認をします。 承認後、請求書を作成できます。

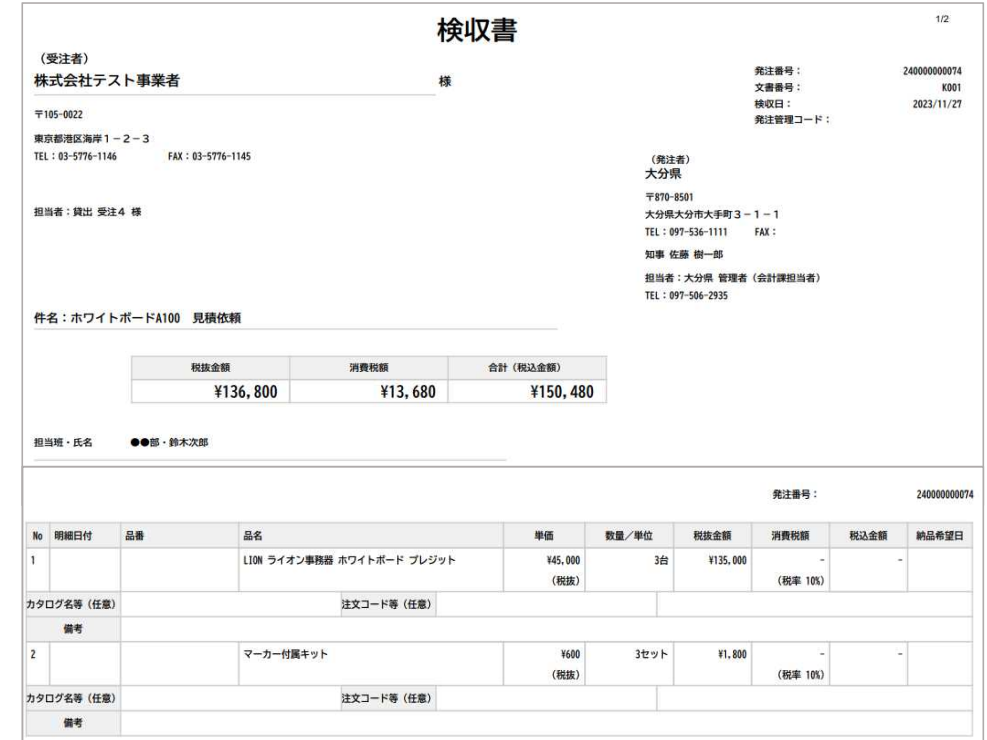

### ■ 「請求書 おもて」について

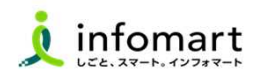

● 大分県から発行された検収書を引用し、請求書を作成します。 システム画面からPDFに変換した請求書のイメージサンプル <請求書を発行された事業者情報 イメージサンプル> 【請求書おもてに必要な入力項目】

- **1 債権者情報(事業者の請求元代表者職・代表者氏名も必須)**
- 2 インボイス登録がある場合は、課税事業者登録番号
- ❸ [請求金額] [今回請求金額(税抜)] [今回消費税] [今回請求金額(税込)]
- ❹ [振込先](金融機関名/預金種別/口座番号/口座名義人)

※上記❶❷は、事前に登録された会社情報が表示されます。

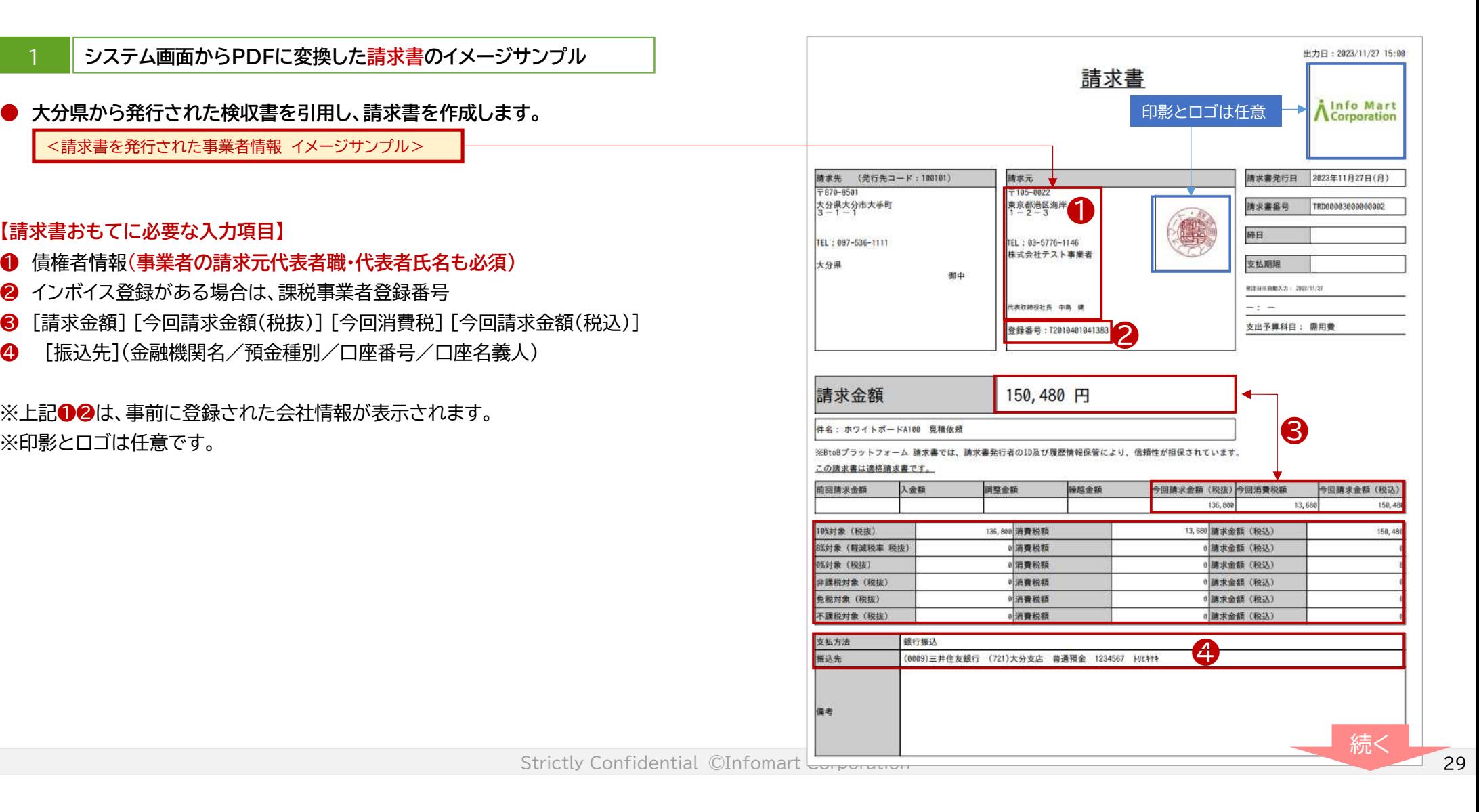

### ■ 「請求書 明細」について

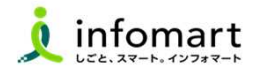

#### システム画面からPDFに変換した請求書のイメージサンプル

【請求書明細に必要な入力項目】

- ❶ 明細日付
- 2 明細項目(商品名を入力します)
- ❸ 単価
- 4 数量
- ❺ 単位
- ❻ 金額
- ※下記、請求書の明細サンプルは、消費税計算の設定を請求総額単位で 設定しているケースです。

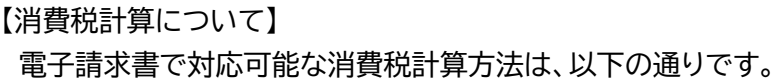

【課税単位】 請求総額/明細単位 【課税区分】 課税、非課税、免税、不課税 【税率】 0、5、8、10 %

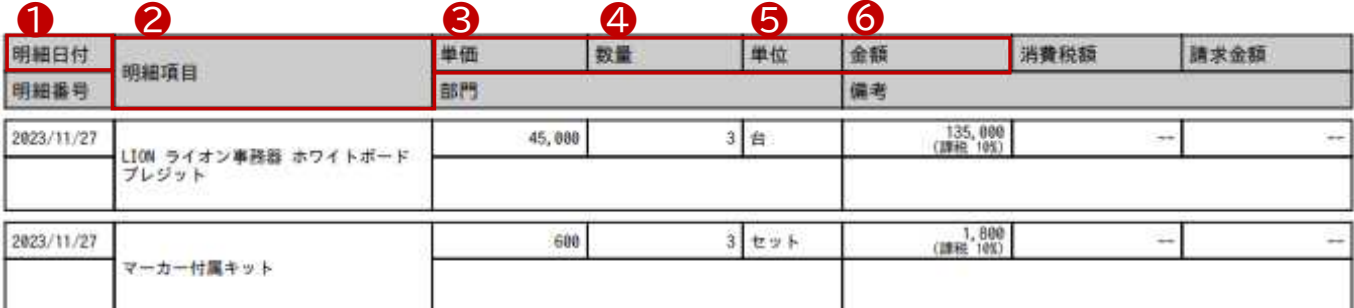

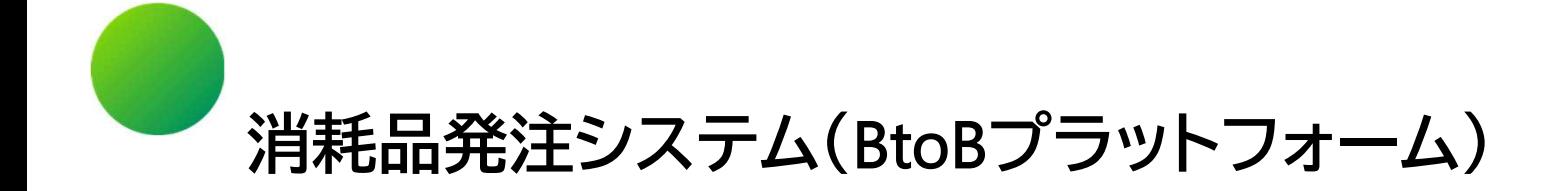

## ●その他 設定

1.BtoBプラットフォームに貴社員IDを追加 2.不要なメールを受信拒否する設定 3.請求書に代表者印を登録する

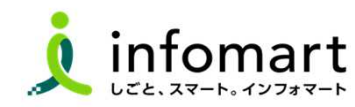

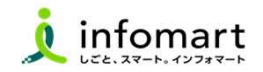

#### 1 社員IDを追加する方法

サービスを利用する貴社員の登録は、プラットフォームIDの管理者に て社員の情報を登録し「招待」を行うことで、社員もプラットフォー ムIDを保持することができます。

- ❶ 「社員を招待する」をクリックします。
- ❷ 社員情報を登録して、招待します。

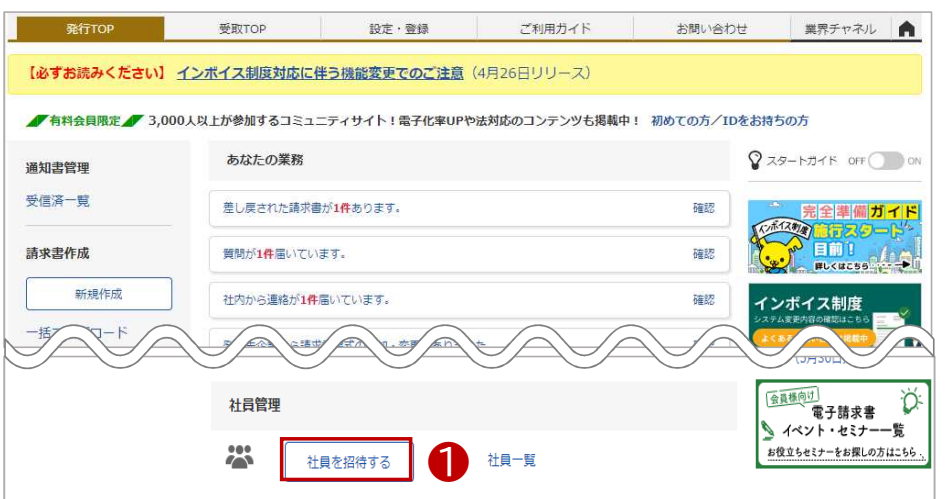

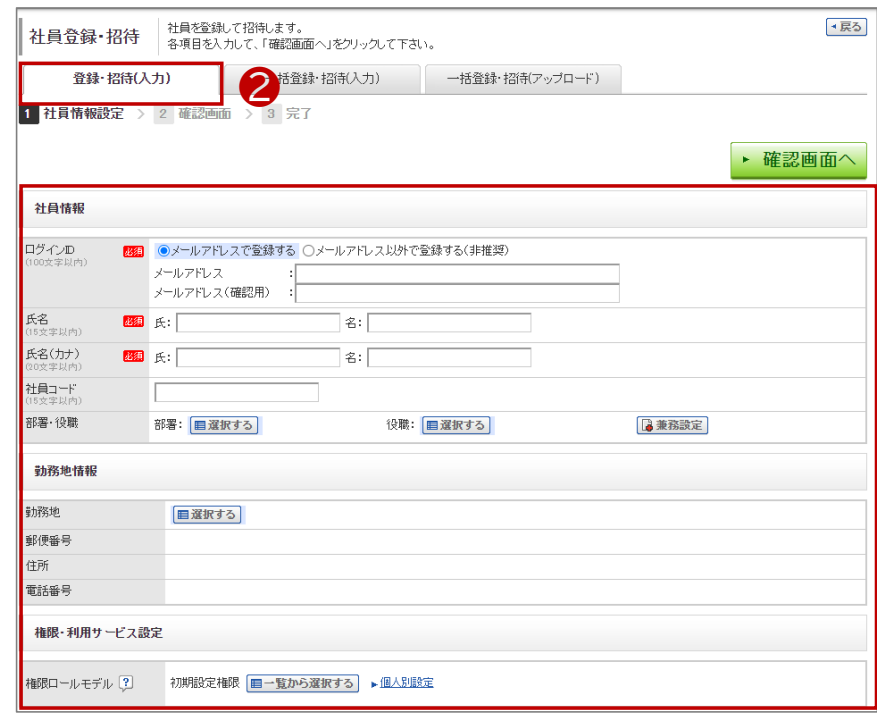

### ■ 不要なメールを受信拒否する設定

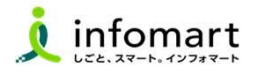

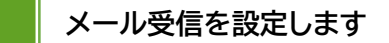

BtoBプラットフォームのメールマガジンや、各種ご案内メールの受信設 定です。不要なメール案内を「受け取らない」設定が可能です。

❶「サービス選択」をクリックして、下記の画面を表示します。 ■「設定・登録」をクリックします。

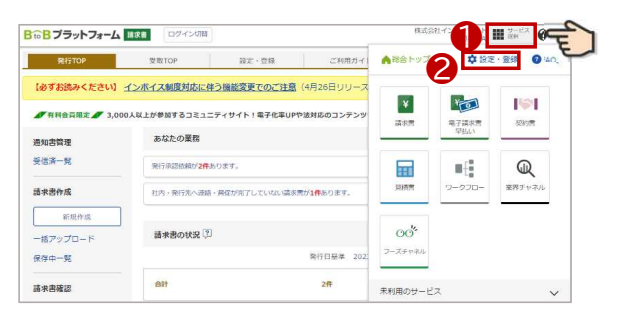

#### ❸「個人設定」をクリックして、下記の画面を表示します。 ❹「メール受信設定」をクリックして、次ページへ続きます。

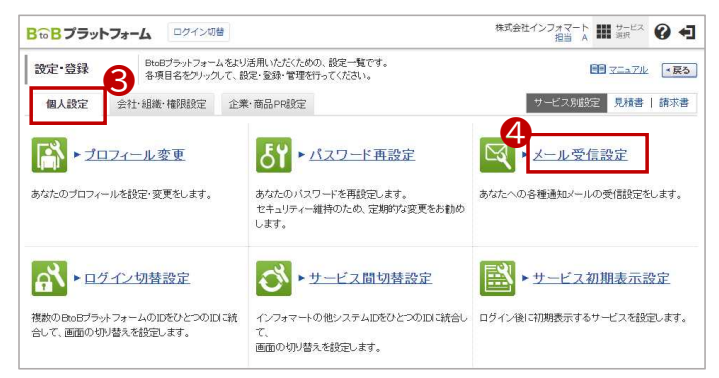

BtoBプラットフォームのメールマガジンのご案内メール受信設定です。「受 け取らない」を選択します。 ▶ 確認画面へ • 登録する リックして設定完了します。

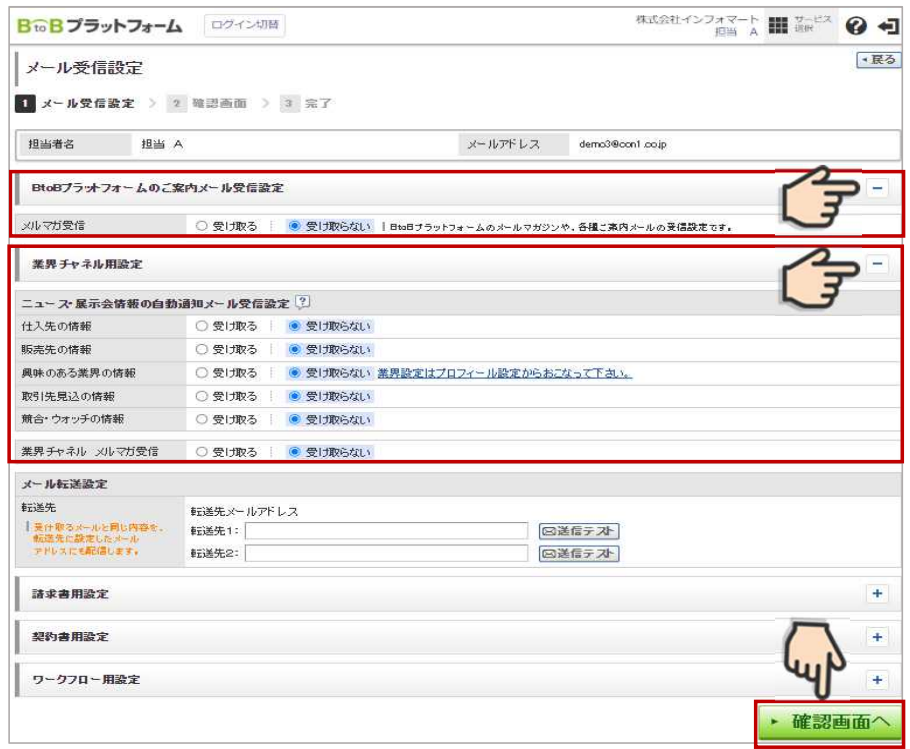

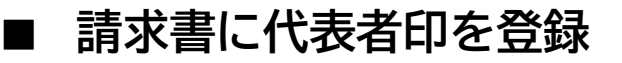

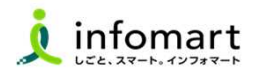

#### 1 請求書に代表者印を設定

大分県に発行する電子請求書に限り、代表者印は必須ではありません。  $\bullet$ ※必要に応じて印影登録することも可能です。

#### ❶ 「印影」を選択

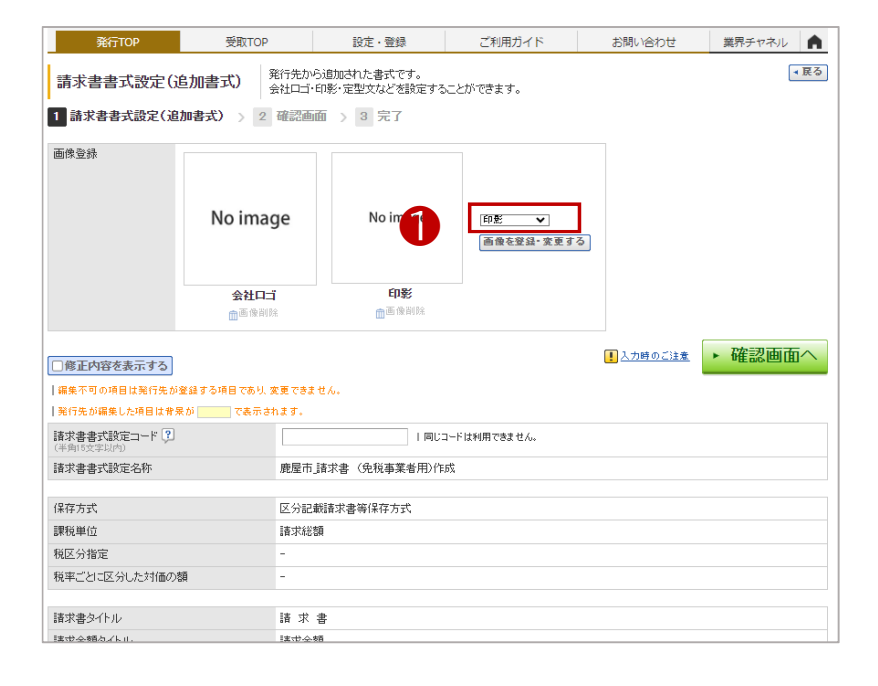

- 「画像ファイルをセットし、アップロード」します。
- 6 「自動調整」でサイズ調整します。
- 4 「確認画面へ」を選択して「登録する」で完了します。

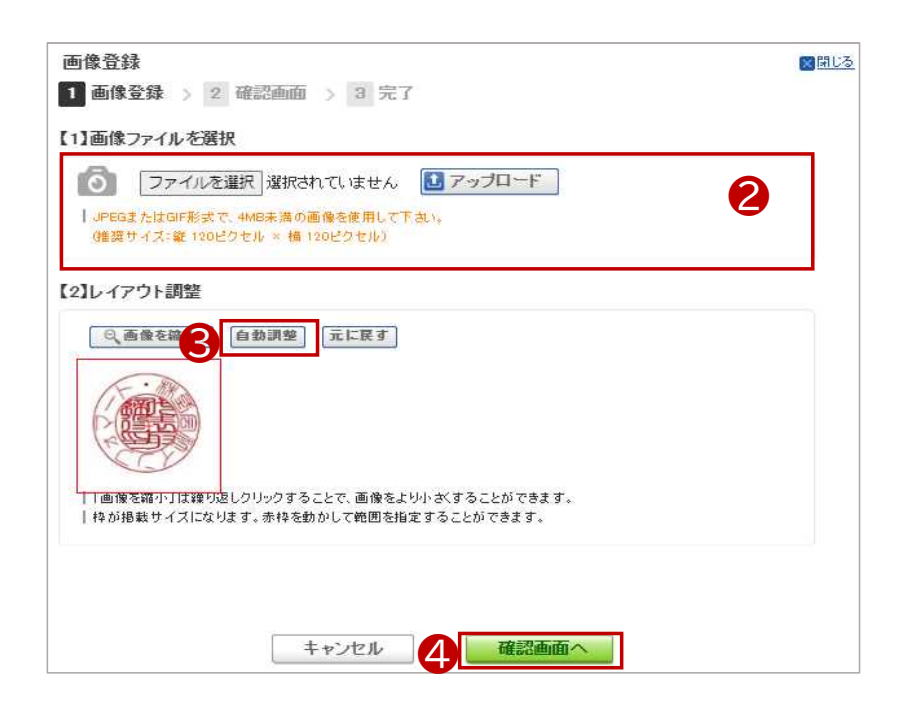

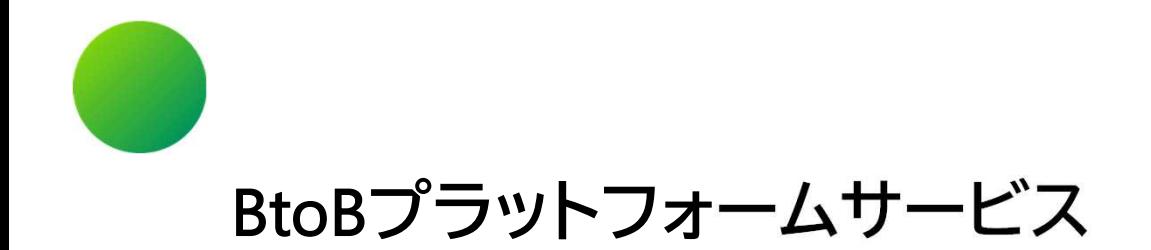

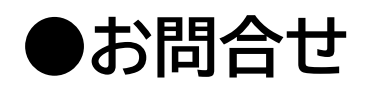

1.操作マニュアル 2.よくあるご質問 3.操作に関する問合せ

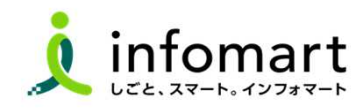

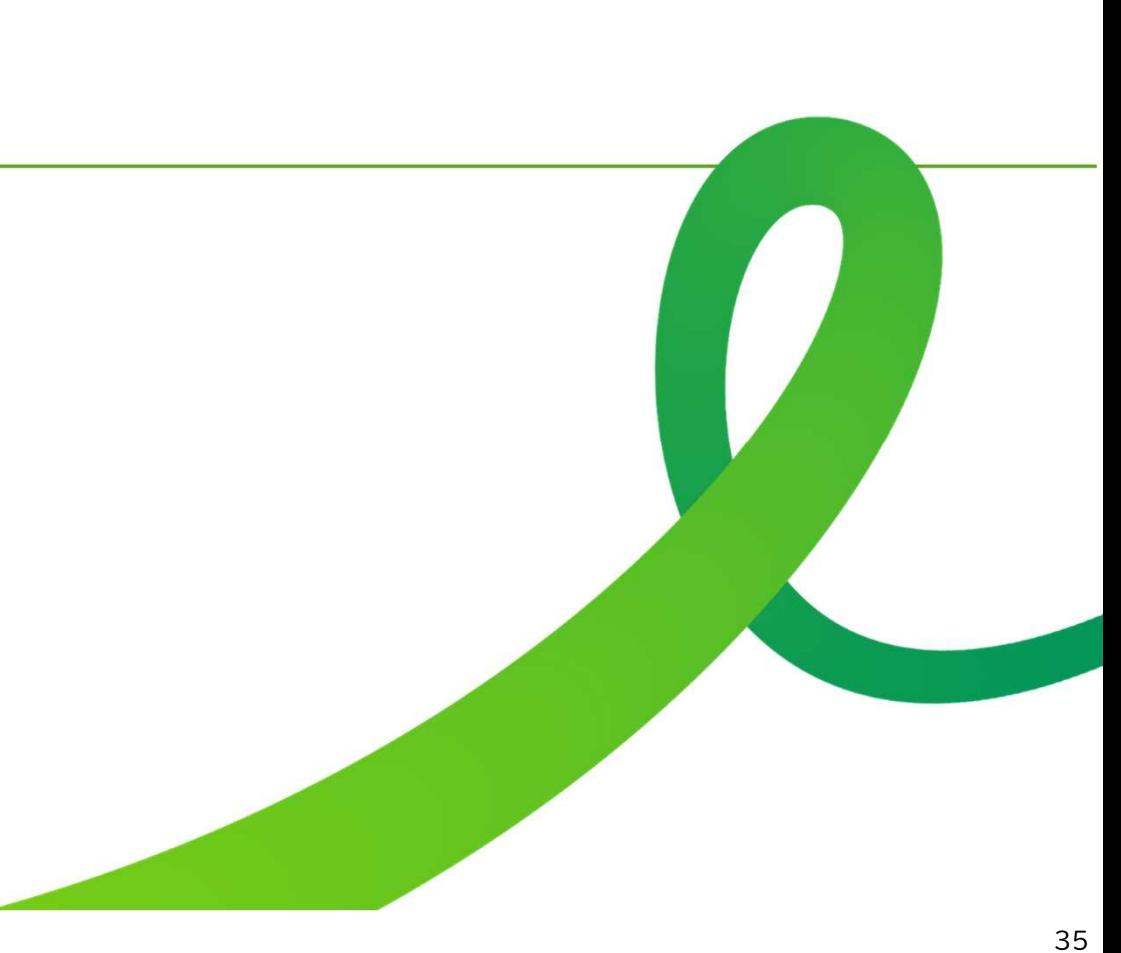

### ■ 操作マニュアルとメール問合せ

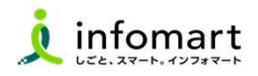

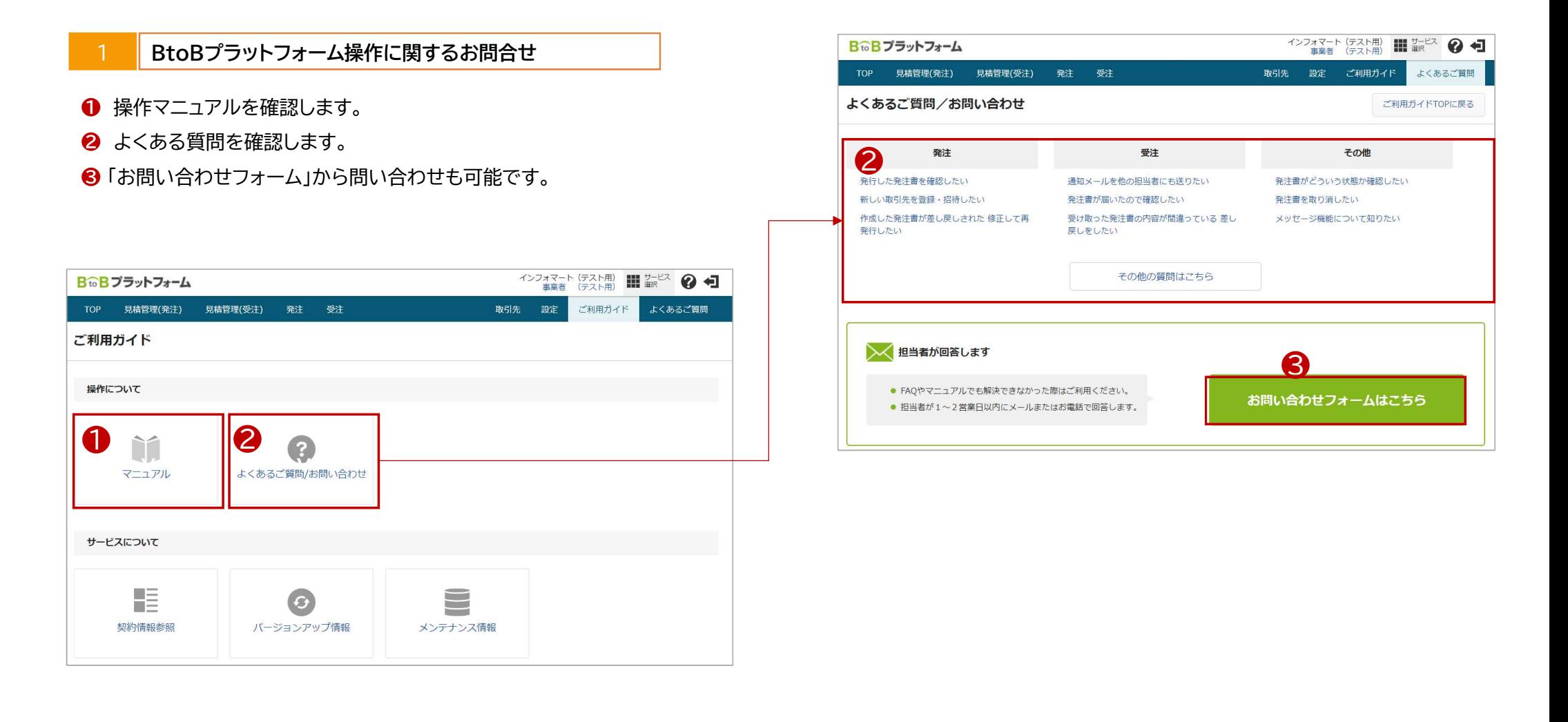

■

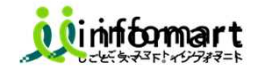

#### ■ 頂いたご質問は、取りまとめ次第、大分県ホームページにも掲載します。 (掲載ホームページURL: <u>https://www.pref.oita.jp/soshiki/20010/oita-shsystem.html</u>)

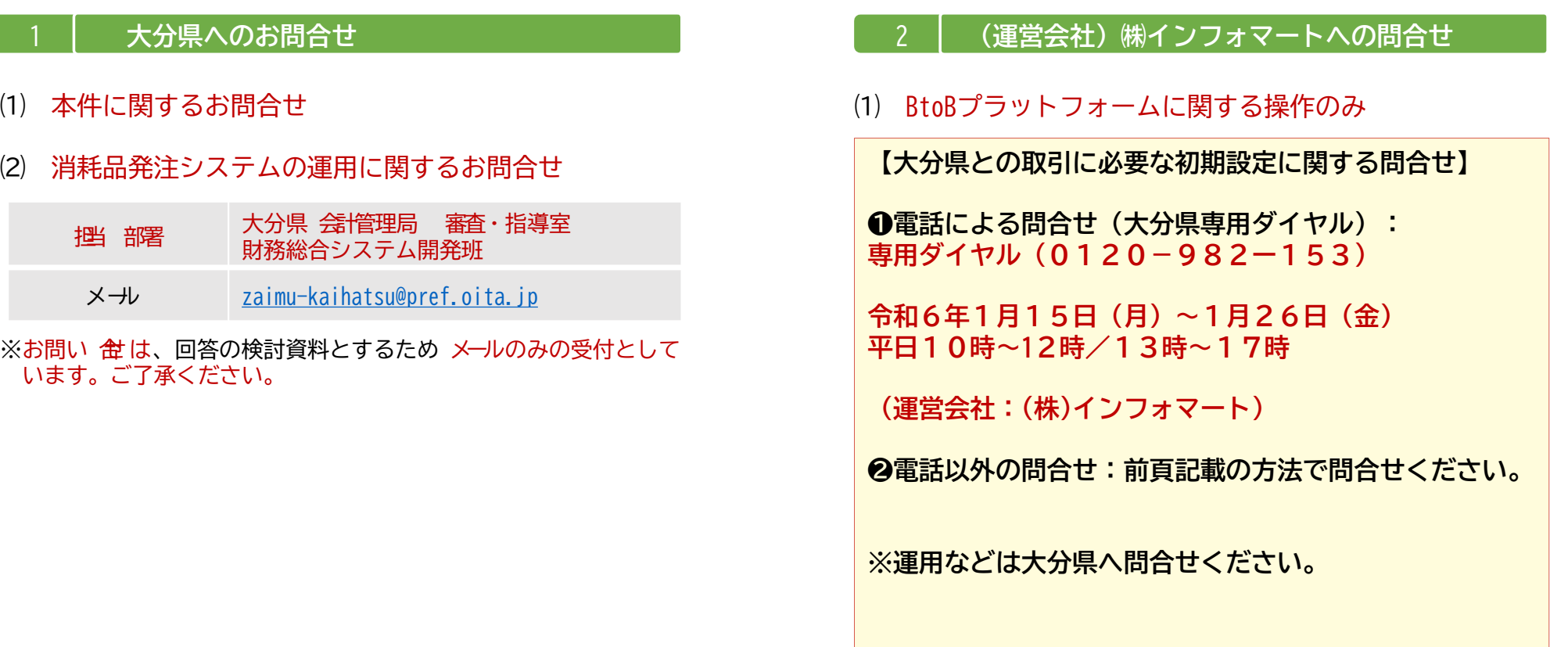

the control of the control of the